# *Innehållsförteckning*

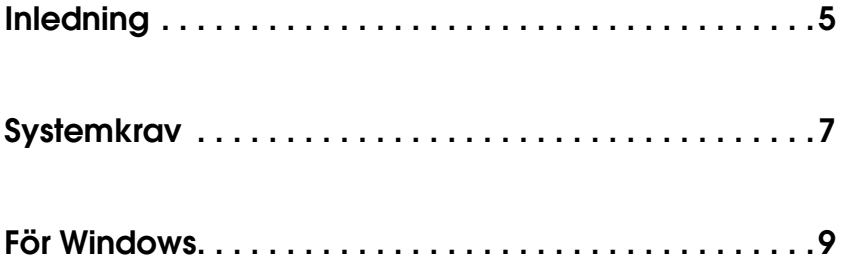

#### *[Installera Photo Print](#page-8-1)*

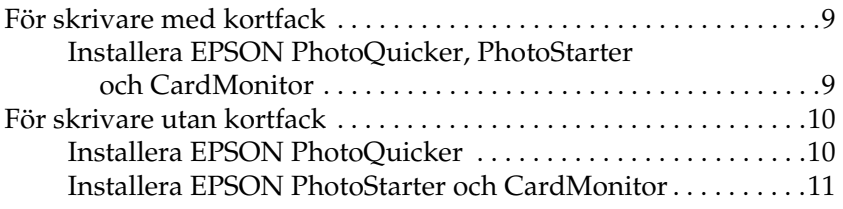

#### *[Använda Photo Print](#page-12-0)*

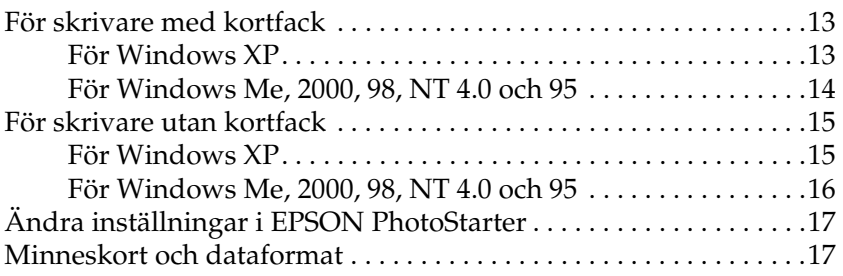

#### *[Avinstallera Photo Print](#page-18-0)*

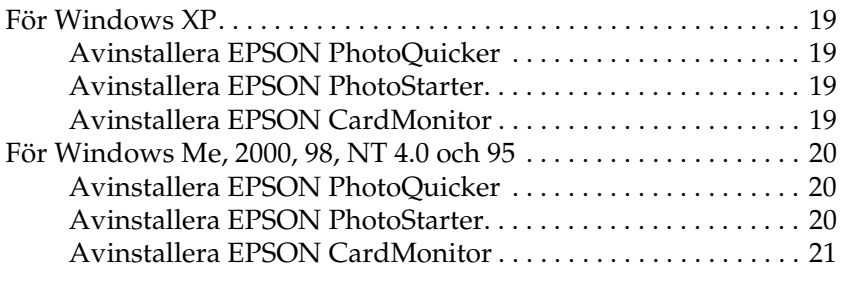

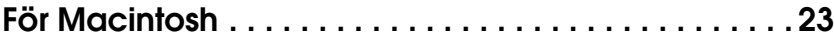

#### *[Installera Photo Print](#page-22-1)*

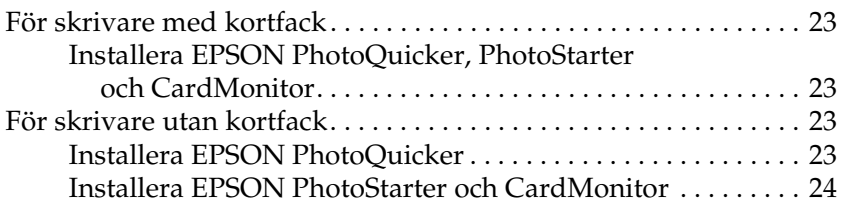

#### *[Använda Photo Print](#page-24-0)*

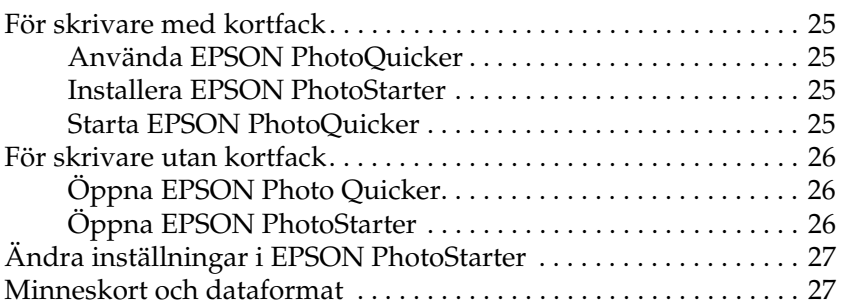

#### *[Avinstallera Photo Print](#page-28-0)*

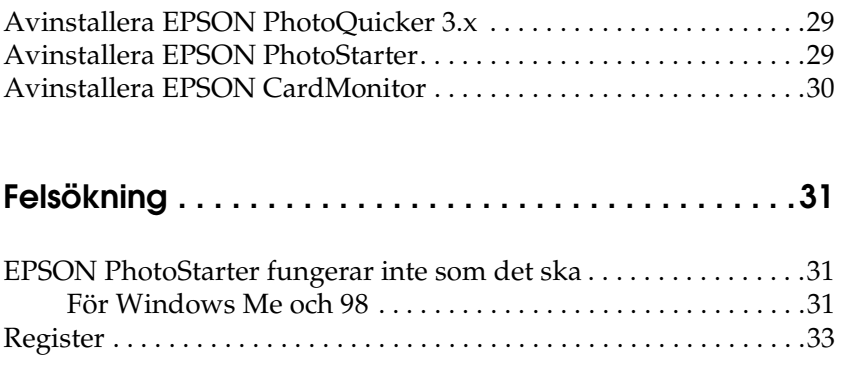

# <span id="page-4-0"></span>*Inledning*

<span id="page-4-1"></span>Med EPSON PhotoQuicker kan du enkelt skriva ut digitala foton med olika layout. Du måste installera PhotoQuicker för att kunna använda funktionen PRINT Image Matching.

Med EPSON PhotoStarter startas EPSON PhotoQuicker och fotodata läses in automatiskt när du sätter i ett minneskort i datorns kortfack. Du kan också spara foton i mappar sorterade efter när fotona togs eller när minneskortet sattes i. EPSON PhotoStarter kan inte installeras på Windows 95 och NT 4.0.

EPSON CardMonitor fungerar tillsammans med EPSON PhotoStarter. Det övervakar datorns kortfack. EPSON CardMonitor kan inte installeras på Windows 95 och NT 4.0.

<span id="page-6-0"></span>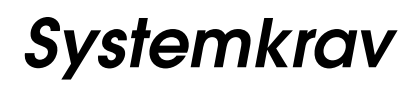

<span id="page-6-1"></span>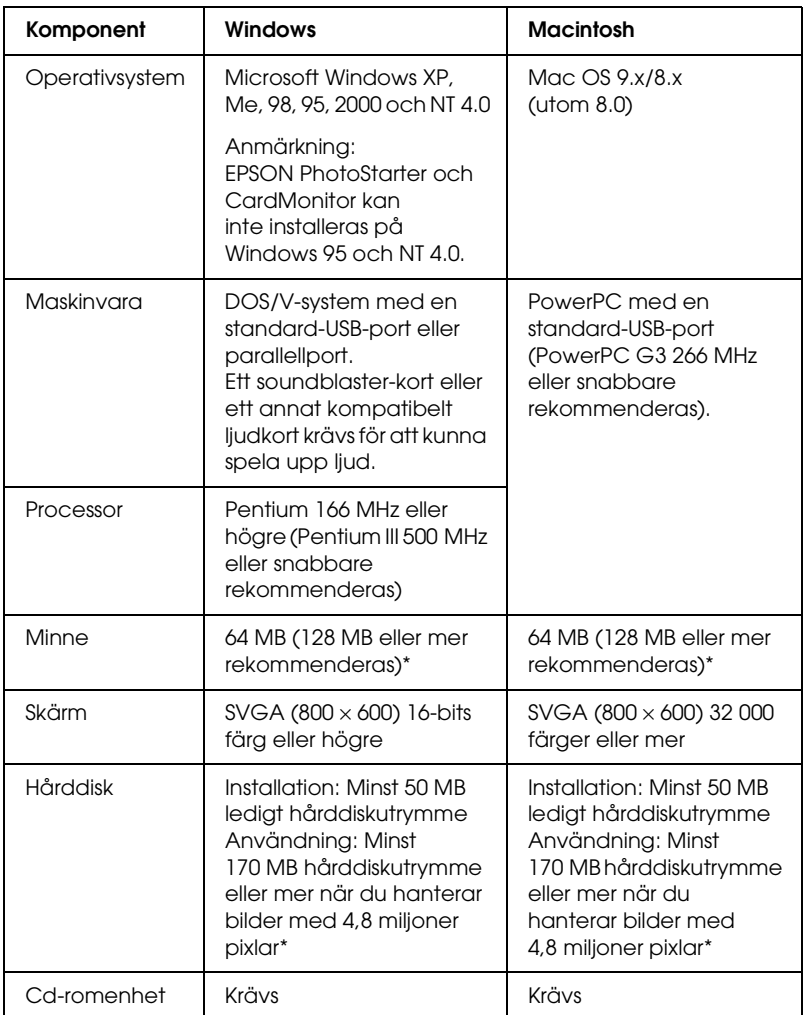

\* Beroende på vilken produkt du använder och storlek på bilden kan nödvändigt minne variera. Mer information finns i produktbeskrivningen.

# <span id="page-8-0"></span>*För Windows*

# <span id="page-8-1"></span>*Installera Photo Print*

# <span id="page-8-2"></span>*För skrivare med kortfack*

## <span id="page-8-3"></span>*Installera EPSON PhotoQuicker, PhotoStarter och CardMonitor*

När du installerar skrivarprogramvaran installeras också EPSON PhotoQuicker, PhotoStarter och CardMonitor. I installationshandboken till skrivaren finns information om hur skrivarprogramvaran installeras.

#### *Anmärkning:*

- ❏ *Om du uppgraderar en äldre version av PhotoQuicker till version 3.2 och det är olika språk i versionerna, fungerar inte installationen. Om det är olika språk gör du på följande sätt.*
- 1. Avinstallera den gamla versionen av PhotoQuicker. Information om hur du avinstallerar PhotoQuicker finns i avsnittet Avinstallera Photo Print i den här handboken.
- 2. Installera den nya versionen av PhotoQuicker. Information om hur du installerar PhotoQuicker finns i avsnittet Installera Photo Print i den här handboken.
- ❏ *EPSON PhotoStarter och CardMonitor kan inte installeras på Windows 95 och NT 4.0.*

# <span id="page-9-0"></span>*För skrivare utan kortfack*

## <span id="page-9-1"></span>*Installera EPSON PhotoQuicker*

När du installerar skrivarprogramvaran installeras också EPSON PhotoQuicker. I installationshandboken till skrivaren finns information om hur skrivarprogramvaran installeras.

#### *Anmärkning:*

*Om du uppgraderar en äldre version av PhotoQuicker till version 3.2 och det är olika språk i versionerna, fungerar inte installationen. Om det är olika språk gör du på följande sätt.*

- 1. Avinstallera den gamla versionen av PhotoQuicker. Information om hur du avinstallerar PhotoQuicker finns i avsnittet Avinstallera Photo Print i den här handboken.
- 2. Installera den nya versionen av PhotoQuicker. Information om hur du installerar PhotoQuicker finns i avsnittet Installera Photo Print i den här handboken.

## <span id="page-10-0"></span>*Installera EPSON PhotoStarter och CardMonitor*

- 1. Sätt i programvaru-cd:n för skrivaren i cd-romenheten. Om dialogrutan Installer (installation) inte visas dubbelklickar du på SETUP.EXE på cd-romenheten i Utforskaren.
- 2. Välj Install Software (installera programvara) och klicka på  $\overline{\cdots}$ .
- 3. Klicka på Advanced (avancerat).
- 4. Välj EPSON PhotoStarter and CardMonitor och klicka på OK.
- 5. Följ anvisningarna på skärmen.

#### *Anmärkning:*

*EPSON PhotoStarter och CardMonitor kan inte installeras på Windows 95 och NT 4.0.*

# <span id="page-12-0"></span>*Använda Photo Print*

## <span id="page-12-1"></span>*För skrivare med kortfack*

### <span id="page-12-2"></span>*För Windows XP*

#### *Installera EPSON PhotoStarter*

- 1. Klicka på Start, peka på Alla program och sedan på EPSON PhotoQuicker. Välj sedan EPSON PhotoStarter3.x så öppnas dialogrutan Settings (inställningar).
- 2. Följ anvisningarna på skärmen om du vill att PhotoStarter automatiskt ska spara dina fotofiler på datorn och starta PhotoQuicker varje gång du sätter i ett minneskort i kortfacken på skrivaren och datorn.

#### *Starta EPSON PhotoQuicker automatiskt*

- 1. Klicka på Start och sedan på Den här datorn.
- 2. Högerklicka på den enhet som du vill sätta i minneskortet i och klicka sedan på Egenskaper.
- 3. Klicka på fliken Spela upp automatiskt.
- 4. Välj Bilder som innehållstyp.

#### *Anmärkning:*

*Om minneskortet innehåller musik- eller videofiler väljer du Blandat innehåll.*

5. Välj Välj åtgärd och sedan Startup CardMonitor using EPSON CardMonitor1.x (starta CardMonitor med hjälp av EPSON CardMonitor1.x).

## <span id="page-13-0"></span>*För Windows Me, 2000, 98, NT 4.0 och 95*

#### *Använda EPSON PhotoQuicker*

Om du har angett att PhotoStarter ska starta PhotoQuicker, öppnas automatiskt PhotoQuicker när ett minneskort sätts i rätt kortfack.

#### *Installera EPSON PhotoStarter*

- 1. När ett minneskort sätts in i kortfacket första gången sedan EPSON Photo Starter och CardMonitor har installerats, visas installationsfönstret.
- 2. Följ anvisningarna på skärmen om du vill att PhotoStarter automatiskt ska spara dina fotofiler på datorn och starta ett valt program varje gång du sätter i ett minneskort i kortfacken på skrivaren och datorn.

#### *Starta EPSON PhotoQuicker*

Starta EPSON PhotoQuicker enligt beskrivningen nedan.

- 1. Klicka på Start och peka på Program och EPSON PhotoQuicker. Klicka sedan på EPSON PhotoQuicker3.x.
- 2. En dialogruta öppnas där du kan ange sökvägen till de data som du vill använda.

3. Om du vill ha hjälp med att skriva ut foton klickar du på Help (hjälp), så öppnas direkthjälpen.

#### *Anmärkning:*

*Du kan också visa PhotoQuicker online User's Guide (online-handboken till PhotoQuicker) genom att klicka på* Start *och peka på* Program*,*  EPSON PhotoQuicker *och* EPSON PhotoQuicker3.x User's Guide (användarhandboken till EPSON PhotoQuicker3.x)*.*

# <span id="page-14-0"></span>*För skrivare utan kortfack*

# <span id="page-14-1"></span>*För Windows XP*

### *Öppna EPSON Photo Quicker*

- 1. Klicka på Start och peka på Alla program och EPSON PhotoQuicker. Välj sedan EPSON PhotoQuicker3.1.
- 2. Om du vill veta hur du skriver ut dina foton klickar du på Help (hjälp) så öppnas direkthjälpen.

### *Öppna EPSON PhotoStarter*

Klicka på Start, peka på Alla program och sedan på EPSON PhotoQuicker. Välj sedan EPSON PhotoStarter3.x så öppnas dialogrutan Settings (inställningar).

## <span id="page-15-0"></span>*För Windows Me, 2000, 98, NT 4.0 och 95*

#### *Öppna EPSON Photo Quicker*

- 1. Klicka på Start och peka på Program och EPSON PhotoQuicker. Välj sedan EPSON PhotoQuicker3.x.
- 2. En dialogruta öppnas där du kan ange sökvägen till de data som du vill använda.
- 3. Om du vill ha hjälp med att skriva ut foton klickar du på Help (hjälp), så öppnas direkthjälpen.

#### *Öppna EPSON PhotoStarter*

Du öppnar EPSON PhotoStarter genom att klicka på Start och peka på Program och sedan på EPSON PhotoQuicker. Välj därefter EPSON PhotoStarter3.x. Dialogrutan Settings (inställningar) öppnas.

#### *Anmärkning:*

*EPSON PhotoStarter kan inte installeras på Windows 95 och NT 4.0.*

### *Öppna EPSON CardMonitor*

Om du vill stänga av eller återuppta övervakningen högerklickar du på CardMonitor-ikonen i aktivitetsfältet och väljer Turn off monitoring (stäng av övervakning) eller Resume monitoring (återuppta övervakning).

Du stänger EPSON CardMonitor genom att högerklicka på CardMonitor-ikonen i aktivitetsfältet och välja Quit (avsluta).

# <span id="page-16-0"></span>*Ändra inställningar i EPSON PhotoStarter*

<span id="page-16-2"></span>Du kan göra följande inställningar i dialogrutan EPSON PhotoStarter settings (inställningar i EPSON PhotoStarter).

Aktivera och avaktivera övervakning av kortplats.

Välja att automatiskt spara fotofiler från kortet i en angiven mapp eller spara dem i separata mappar. Du kan gruppera fotofilerna efter det datum de togs eller när minneskortet sattes in.

Välja att öppna ett program automatiskt när ett minneskort sätts in eller att visa en lista med upp till åtta program som du har valt.

# <span id="page-16-1"></span>*Minneskort och dataformat*

<span id="page-16-3"></span>Olika typer av minneskort hanteras på olika sätt. I dokumentationen som medföljde minneskortet och PC-kortsadaptern finns information.

Kontrollera att minneskortets kapacitet är 512 MB eller mindre och att det bara innehåller data som tagits med en DCF-standardkompatibel digitalkamera. Minneskort som inte uppfyller dessa krav kan inte hanteras av EPSON CardMonitor och EPSON PhotoStarter.

## <span id="page-18-1"></span><span id="page-18-0"></span>*För Windows XP*

## <span id="page-18-2"></span>*Avinstallera EPSON PhotoQuicker*

- 1. Klicka på Start, Kontrollpanelen och sedan Lägg till eller ta bort program.
- 2. Välj EPSON PhotoQuicker3.x och klicka sedan på Ändra/ta bort.

## <span id="page-18-3"></span>*Avinstallera EPSON PhotoStarter*

- 1. Klicka på Start, Kontrollpanelen och sedan Lägg till eller ta bort program.
- 2. Välj EPSON PhotoStarter3.x och klicka sedan på Ändra/ta bort.

## <span id="page-18-4"></span>*Avinstallera EPSON CardMonitor*

- 1. Klicka på Start, Kontrollpanelen och sedan Lägg till eller ta bort program.
- 2. Välj EPSON CardMonitor och klicka sedan på Ändra/ta bort.

#### *Anmärkning:*

*EPSON PhotoStarter måste avinstalleras innan du kan avinstallera EPSON CardMonitor.*

# <span id="page-19-0"></span>*För Windows Me, 2000, 98, NT 4.0 och 95*

## <span id="page-19-1"></span>*Avinstallera EPSON PhotoQuicker*

- 1. Klicka på Start och peka på Program och EPSON PhotoQuicker. Välj sedan Uninstalling EPSON PhotoQuicker3.x (avinstallera EPSON PhotoQuicker3.x).
- 2. Dialogrutan Confirm File Deletion (bekräfta borttagning av fil) visas. Klicka på OK.
- 3. När du får ett meddelande om att avinstallationen är klar klickar du på Finish (avsluta).

## <span id="page-19-2"></span>*Avinstallera EPSON PhotoStarter*

- 1. Klicka på Start och peka på Program och EPSON PhotoQuicker. Välj sedan Uninstalling EPSON PhotoStarter (avinstallera EPSON PhotoStarter).
- 2. Dialogrutan Confirm File Deletion (bekräfta borttagning av fil) visas. Klicka på OK.
- 3. När du får ett meddelande om att avinstallationen är klar klickar du på Finish (avsluta).

## <span id="page-20-0"></span>*Avinstallera EPSON CardMonitor*

- 1. Klicka på Start och peka på Program och EPSON PhotoQuicker. Välj sedan Uninstalling EPSON CardMonitor (avinstallera EPSON CardMonitor).
- 2. Dialogrutan Confirm File Deletion (bekräfta borttagning av fil) visas. Klicka på OK.
- 3. När du får ett meddelande om att avinstallationen är klar klickar du på Finish (avsluta).

#### *Anmärkning:*

*EPSON PhotoStarter måste avinstalleras innan du kan avinstallera EPSON CardMonitor.*

# <span id="page-22-0"></span>*För Macintosh*

# <span id="page-22-1"></span>*Installera Photo Print*

# <span id="page-22-2"></span>*För skrivare med kortfack*

## <span id="page-22-3"></span>*Installera EPSON PhotoQuicker, PhotoStarter och CardMonitor*

När du installerar skrivarprogramvaran installeras också EPSON PhotoQuicker, PhotoStarter och CardMonitor. I installationshandboken till skrivaren finns information om hur skrivarprogramvaran installeras.

# <span id="page-22-4"></span>*För skrivare utan kortfack*

## <span id="page-22-5"></span>*Installera EPSON PhotoQuicker*

När du installerar skrivarprogramvaran installeras också EPSON PhotoQuicker. I installationshandboken till skrivaren finns information om hur skrivarprogramvaran installeras.

## <span id="page-23-0"></span>*Installera EPSON PhotoStarter och CardMonitor*

- 1. Slå på datorn och sätt i programvaru-cd:n i cd-romenheten.
- 2. Dubbelklicka på mappen Install Software (installera programvara) och dubbelklicka sedan på ikonen Installer (installation). Klicka sedan på Continue (fortsätt).
- 3. Välj Install Software (installera programvara) och klicka på **...**
- 4. Klicka på Advanced (avancerat).
- 5. Välj EPSON PhotoStarter and CardMonitor och klicka på OK.
- 6. Följ anvisningarna på skärmen.

# <span id="page-24-1"></span><span id="page-24-0"></span>*För skrivare med kortfack*

## <span id="page-24-2"></span>*Använda EPSON PhotoQuicker*

Om du har angett att PhotoStarter ska starta PhotoQuicker, öppnas automatiskt PhotoQuicker när ett minneskort sätts i rätt kortfack.

## <span id="page-24-3"></span>*Installera EPSON PhotoStarter*

- 1. När ett minneskort sätts in i kortfacket första gången sedan EPSON Photo Starter och EPSON CardMonitor har installerats, visas installationsfönstret på skärmen.
- 2. Följ anvisningarna på skärmen om du vill att PhotoStarter automatiskt ska spara dina fotofiler på datorn och starta ett valt program varje gång du sätter i ett minneskort i kortfacken på skrivaren och datorn.

## <span id="page-24-4"></span>*Starta EPSON PhotoQuicker*

Starta EPSON PhotoQuicker enligt beskrivningen nedan.

1. Dubbelklicka först på Macintosh HD-ikonen och sedan på den mapp där du installerade EPSON PhotoQuicker. Dubbelklicka på EPSON PhotoQuicker3.x-ikonen.

- 2. En dialogruta öppnas där du kan ange sökvägen till de data som du vill använda.
- 3. Om du vill ha hjälp med att skriva ut foton klickar du på Help (hjälp), så öppnas direkthjälpen.

# <span id="page-25-0"></span>*För skrivare utan kortfack*

# <span id="page-25-1"></span>*Öppna EPSON Photo Quicker*

- 1. Dubbelklicka på Macintosh HD-ikonen, sedan på EPSON PhotoQuicker3.x-mappen och därefter på EPSON PhotoQuicker3.x-ikonen.
- 2. En dialogruta öppnas där du kan ange sökvägen till de data som du vill använda.
- 3. Om du vill ha hjälp med att skriva ut foton klickar du på Help (hjälp), så öppnas direkthjälpen.

#### *Anmärkning:*

*Mer detaljerad information om EPSON PhotoQuicker finns också i EPSON PhotoQuicker online User's Guide (online-handboken till EPSON PhotoQuicker). Dubbelklicka på ikonen i EPSON PhotoQuicker-mappen.*

# <span id="page-25-2"></span>*Öppna EPSON PhotoStarter*

Öppna EPSON PhotoStarter genom att dubbelklicka på Macintosh HD-ikonen, sedan på EPSON PhotoStarter 3.x-mappen. Dubbelklicka därefter på EPSON PhotoStarter3.x-ikonen så öppnas inställningsguiden.

Om settings assistant (inställningsguiden) inte visas i EPSON PhotoStarter klickar du på Tools (verktyg) på menyraden och väljer sedan Change Settings (ändra inställningar).

# <span id="page-26-0"></span>*Ändra inställningar i EPSON PhotoStarter*

Du kan göra följande inställningar i dialogrutan EPSON PhotoStarter settings (inställningar i EPSON PhotoStarter).

Aktivera och avaktivera övervakning av kortplats.

Välja att automatiskt spara fotofiler från kortet i en angiven mapp eller spara dem i separata mappar. Du kan gruppera fotofilerna efter det datum de togs eller när minneskortet sattes in.

Välja att öppna ett program automatiskt när ett minneskort sätts in eller att visa en lista med upp till åtta program som du har valt.

## <span id="page-26-1"></span>*Minneskort och dataformat*

Olika typer av minneskort hanteras på olika sätt. I dokumentationen som medföljde minneskortet och PC-kortsadaptern finns information.

Kontrollera att minneskortets kapacitet är 512 MB eller mindre och att det bara innehåller data som tagits med en DCF-standardkompatibel digitalkamera. Minneskort som inte uppfyller dessa krav kan inte hanteras av EPSON CardMonitor och EPSON PhotoStarter.

# <span id="page-28-0"></span>*Avinstallera Photo Print*

## <span id="page-28-1"></span>*Avinstallera EPSON PhotoQuicker 3.x*

- 1. Slå på datorn och sätt i programvaru-cd:n i cd-romenheten. Programvaran för EPSON-skrivaren öppnas automatiskt.
- 2. Dubbelklicka på EPSON PhotoQuicker-mappen och sedan på ikonen Installer (installation).
- 3. Välj Uninstall (avinstallera) på menyn högst upp till vänster.
- 4. Klicka på Uninstall (avinstallera).
- 5. Dra EPSON PhotoQuicker3.x-ikonen från skrivbordet till papperskorgen.

## <span id="page-28-2"></span>*Avinstallera EPSON PhotoStarter*

- 1. Dubbelklicka först på mappen EPSON Memory Card (minneskort), sedan på EPSON PhotoStarter-mappen och därefter på ikonen Installer (installation).
- 2. Välj Uninstall (avinstallera) på menyn högst upp till vänster.
- 3. Klicka på Uninstall (avinstallera).

# <span id="page-29-0"></span>*Avinstallera EPSON CardMonitor*

- 1. Dubbelklicka först på EPSON Memory Card-mappen, sedan på EPSON CardMonitor-mappen och därefter på ikonen Installer (installation).
- 2. Välj Uninstall (avinstallera) på menyn högst upp till vänster.
- 3. Klicka på Uninstall (avinstallera).

#### *Anmärkning: EPSON PhotoStarter måste avinstalleras innan du kan avinstallera EPSON CardMonitor.*

# <span id="page-30-0"></span>*Felsökning*

# <span id="page-30-1"></span>*EPSON PhotoStarter fungerar inte som det ska*

<span id="page-30-3"></span>Försök med någon av följande åtgärder.

- ❏ Kontrollera att EPSON PhotoStarter är korrekt installerat. Se avsnittet Installera Photo Print i den här handboken.
- ❏ Om det program du valt inte öppnas automatiskt när du hämtar ett minneskort måste du öppna programmet manuellt.
- ❏ Kontrollera inställningarna i EPSON PhotoStarter. Information om hur du ändrar inställningar i EPSON PhotoStarter finns i avsnittet Ändra inställningar i EPSON PhotoStarter.
- ❏ Kontrollera att minneskortets kapacitet är 512 MB eller mindre och att det bara innehåller data som tagits med en DCF-standardkompatibel digitalkamera. Minneskort som inte uppfyller dessa krav kan inte hanteras av EPSON CardMonitor och EPSON PhotoStarter.

## <span id="page-30-2"></span>*För Windows Me och 98*

Innan du kopplar från en USB-kabel när datorn är påslagen måste du stänga av övervakningen i CardMonitor. Om du vill stänga av övervakningen högerklickar du på ikonen CardMonitor i aktivitetsfältet och väljer Turn off monitoring (stäng av övervakning). När du har kopplat från USB-kabeln väljer du Resume monitoring (återuppta övervakning).

Om datorn är långsam när EPSON CardMonitor är aktiverat kan du göra något av följande.

- ❏ Stäng av övervakningen enligt beskrivningen ovan.
- ❏ Stäng av datorn och koppla från alla USB-kablar medan datorn är avstängd. Starta sedan datorn och återanslut alla USB-kablar medan datorn är påslagen.

# <span id="page-32-0"></span>*Register*

#### *F*

felsökning [EPSON PhotoStarter fungerar inte som det ska, 31](#page-30-3)

#### *I*

inledning [inledning, 5](#page-4-1) inställningar [ändra inställningar i EPSON PhotoStarter, 17](#page-16-2)

#### *M*

minneskort [minneskort och dataformat, 17](#page-16-3)

#### *S*

systemkrav [systemkrav, 7](#page-6-1)